#### **INBETRIEBNAHME Schritt 1 Gerät laden**

Kleben Sie fünf Gummischeiben auf die Ladescheibe

Positionierungshilfe für Gerät

Stellen Sie die Ladescheibe auf eine ebene Fläche und verbinden Sie sie mit USB-Kabel am Steckernetzteil an.

Legen Sie das Gerät für ca. 30 Min. auf die Ladescheibe.

Wenn das Gerät korrekt platziert ist, hören Sie einen Bestätigungston (verzögert bei starker Entladung)

**Hinweis**: Das Gerät wir über Ladescheibe eingeschaltet

## **INBETRIEBNAHME**  $\forall$  **Schritt 2 an DECT Basisstation anmelden**

Bringen Sie das Gerät in die Nähe Ihrer Basisstation

Aktivieren Sie den Anmeldemodus der Basisstation

Telekom Speedport

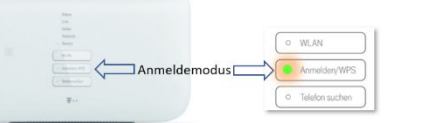

1&1 **Fritzhox** 

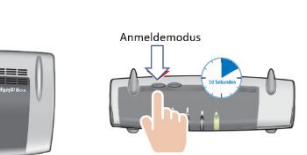

 Drücken Sie die Ruftaste des Gerätes und achten Sie auf die Hinweise *»Anmeldung aktiviert«*

**Hinweis**: Ist die PIN Ihrer DECT Basisstation nicht *0000*, dann melden Sie das Gerät über die PC APP an.

# **PC APP installieren Schritt 4**

#### **Telefonnummern und Namen eingeben**

Laden Sie das Programm PC APP über nachfolgenden

Link auf Ihren Windows PC: **www.pcapp.net**

Starten Sie die Installation über das **SETUP** Programm.

Nach Installation sehen Sie

das **DECT Telecare** ICON auf Ihrem Desktop.

Öffnen Sie die **PC APP** und verbinden Sie das Gerät mit dem beiliegenden USB-Kabel mit dem PC. Stecken Sie USB-Kabel AUS/EIN, wenn das Gerät nicht sofort erkannt wird.

Geben Sie alle Telefonkontakte ein und **ÜBERNEHMEN** Sie die Eingaben: Die Daten werden jetzt auf das Gerät übertragen. Bitte haben Sie Geduld und lesen Sie das Handbuch.

# **INBETRIEBNAHME Schritt 3**

## **Telefonverbindung prüfen**

- Rufen Sie Ihre Telefonanlage von extern an z.B. mit einem Mobilfunkgerät
- Wenn das Gerät klingelt, nehmen Sie den Anruf an.

#### Das Gerät ist **betriebsfähig**.

**Hinweis:** Tragen Sie das Gerät am besten unter dem Hemd oder unter der Bluse. Die Akustik wird dadurch nicht verschlechtert. Es ist aber angenehmer zu tragen, unsichtbar und vor Verschmutzung geschützt.

**Hinweis**: Bitte beachten Sie den nebenstehende Anleitung für die Inbetriebnahme ohne PC APP (nur Notrufsender, kein Telefonbuch)

### **Fehlersuche zu Schritt 2 Anmeldung an DECT-Basis schlägt fehl**

**Hinweis**: auf *Ansagen* des Sprachassistenten achten

»*falsche PIN*« Die Basisstation hat nicht 0000 als Anmelde-PIN. => Anmelden mit Hilfe der PC APP

»*nicht im Anmeldemodus*« Die Basisstation ist nicht (mehr) im Anmeldemodus => Anmelden aktivieren

»*keine Basis gefunden*« Die Basisstation ist nicht eingeschaltet oder außer Reichweite => DECT Station einschalten, Gerät in die Nähe bringen

»*Basis prüfen*« Meist sind zu viele DECT Telefone angemeldet => mindestens 1 DECT Telefon abmelden.

# **INBETRIEBNAHME ohne PC APP nur als Notrufsender**

**Voraussetzung**: Schritt 3 ist erfolgreich ausgeführt: Gerät ist an Ihrer DECT-Station angemeldet und es klingelt bei einem eingehenden Ruf.

Werkseitig sind bereits konfiguriert: Sturzerkennung und Rauchalarmerkennung

#### **Notrufnummer ohne PC APP festlegen:**

Die fehlende Notrufnummer kann festgelegt werden, indem sie das Gerät anrufen. Nehmen Sie den Anruf mit dem Gerät an und drücken die Ruftaste, wenn Sie hierzu aufgefordert werden.

Die Telefonnummer, mit der Sie angerufen haben, ist jetzt als Notrufnummer eingetragen worden, für

- Notruf manuell über Tastendruck (2 Sekunden)
- Notruf bei Sturzerkennung (automatisch)
- Notruf bei Rauchalarmerkennung (automatisch)

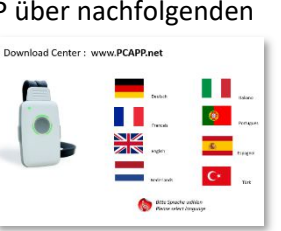

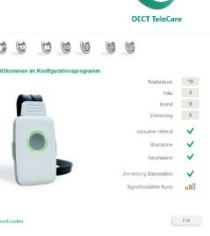

 $\bullet$ 

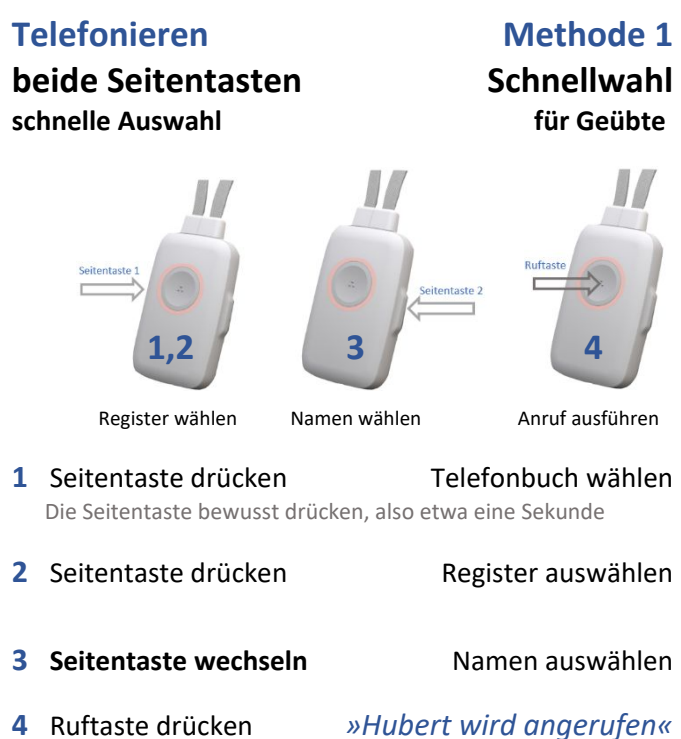

#### **Besondere Hinweise**

### **Wechsel der Basisstation**

- alte Basisstation ausschalten/entfernen
- Gerät ausschalten
- Gerät einschalten (auf Ladescheibe legen)
- Gerät in die Nähe der neuen Basisstation bringen
- Anmeldemodus der neuen Basis aktivieren
- Warten bis Gerät die neue Basis gefunden hat
- Gerät fragt, ob neue Basis angemeldet werden soll
- Ruftaste drücken => Gerät meldet sich an

# **Neustart des Gerätes**

Durch einen Neustart können Störungen gelöst werden. Verbinden Sie hierzu das Gerät über ein USB-Kabel direkt mit dem Steckernetzteil. Sie erkennen den Neustart an der kurzzeitig blinkenden LED.

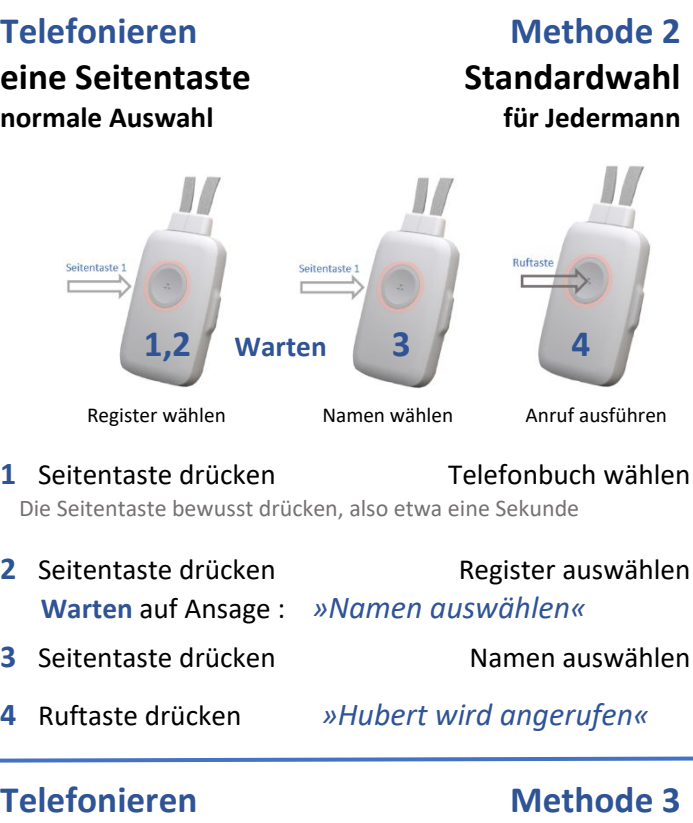

**nur Ruftaste Vorlesen**

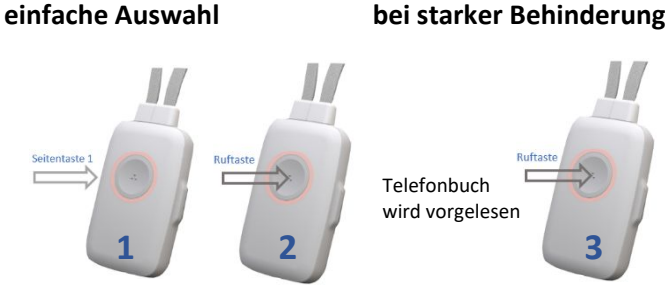

#### Telefonbuch wählen Namen vorlesen lassen Anruf ausführen

- 1 Seitentaste drücken Telefonbuch wählen Die Seitentaste bewusst drücken, also etwa eine Sekunde
- 2 Ruftaste drücken Namen werden vorgelesen
- **3** Ruftaste drücken *»Hubert wird angerufen«*

**Abbruch** durch langes Drücken (2 Sek) der Ruftaste

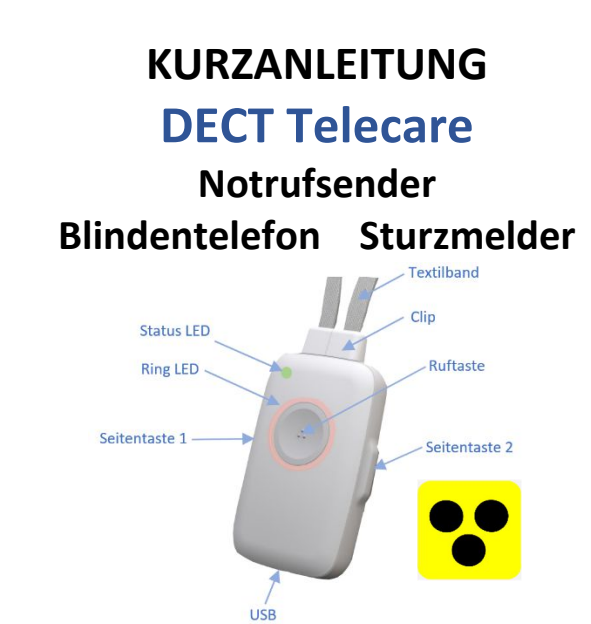

**DECT Telecare** (Gerät) ist ein DECT-Schnurlostelefon mit Sicherheitsfunktionen. Das Gerät ist blindengerecht.

- 1. Gerät 30 Minuten laden. Dann an Ihrer DECT-Telefonanlage anmelden. Das Gerät ist betriebsbereit. Sie können bereits Anrufe annehmen.
- 2. Laden Sie das Telefonnummern-Programm PC-APP über **www.pcapp.net** auf Ihren Rechner (WIN PC). Sie laden dadurch auch das Handbuch und legen die Sprache des Gerätes fest.

O 3. Öffnen Sie die PC APP und verbinden Sie das Gerät mit dem PC über das beiliegende USB-Kabel. Geben Sie Telefonnummern/Namen ein.

### **Der Notrufsender**

Ruftaste **2 Sekunden lang** drücken

#### *»Hilferuf wird ausgelöst«*

Das Gerät ruft Ihre Hilfekontakte an.

(Hilferuf wird durch nochmaliges Drücken der Ruftaste abgebrochen)

Wenn das Gerät einen **Sturz** erkannt hat, wird der Hilferuf automatisch ausgeführt.

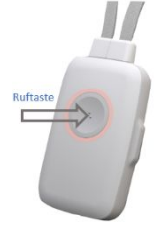